# **Instruct: Launching Insights via LTI (Moodle)**

Insights is the analytics/reporting platform for Credo Learning Tools products, including Instruct. Integrating Insights into the LMS using LTI allows instructors to view their course's assessment data without requiring separate Instruct admin credentials.

This integration is meant for use only in courses where LTI is already being used for students to access the material; if students are using other integration methods (suchs as accessing via proxy/IP authentication), it will not work properly.

The integration works by adding Insights as a new tool provider in your LMS. Then, when the launch URL is added to a particular course, Insights will filter the assessment report to show only the assessment data from that course.

**1. Add an external tool provider in the Moodle System Administration settings** This is a one-time step; after it has been completed, the external tool can be used in any of your Moodle courses.

To start, go to Site administration > Activity modules > External tool - Manage tools

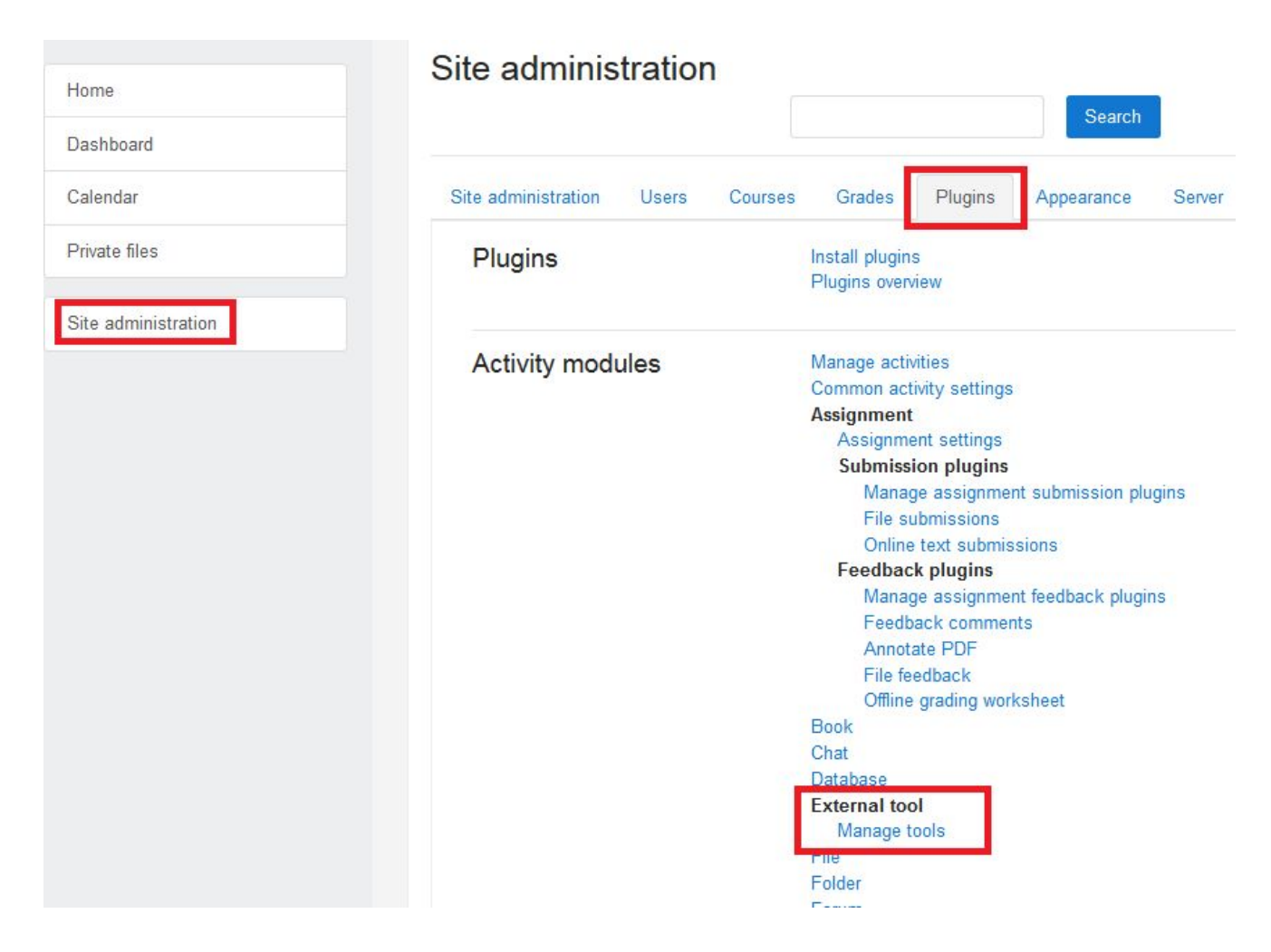

Then, click on "Configure a tool manually" to add the new tool provider.

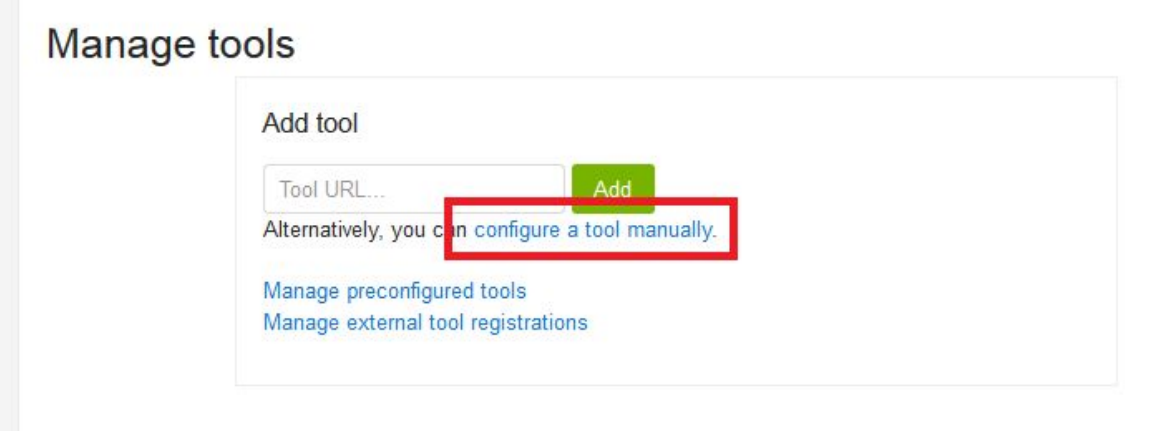

In the form that appears, fill in the following fields:

\* Tool Name: Credo Insights Assessment Report [or whatever else you wish to name it]

\* Tool URL: [https://insights.credoeducation.com/lti\\_provider/report/assessments/](https://insights.credoeducation.com/lti_provider/report/assessments/)

\* Consumer Key: A consumer key will be provided for you by Credo - it will be different than the one used to launch Instruct.

\* Shared Secret: A shared secret will be provided for you by Credo - it will be different than the one used to launch Instruct.

\* Tool Configuration Usage: Choose one of these two options according to your preference:

- "Show as preconfigured tool when adding external tool" -- Instructors will be able to choose the report from the "Preconfigured tools" drop-down menu when adding a new external tool to their course.
- "Show in activity chooser and as preconfigured tool" -- The tool will also appear as an option in the list of available Activities that can be added to a course.

 $\triangleright$  Expand all

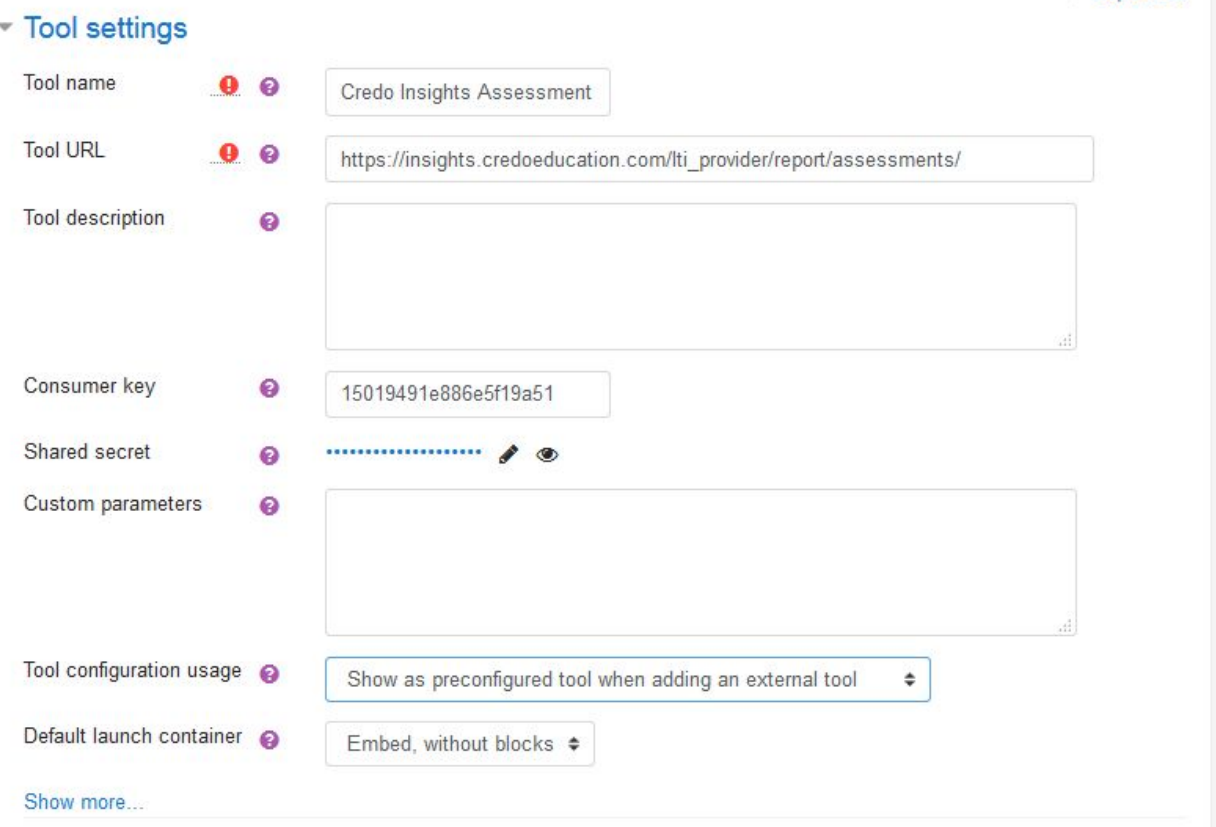

Before saving the tool configuration, click into the privacy settings and set "Accept Grades from the tool" to "Never." Insights does not need this option and setting it to "Never" in the System Admin settings will save a step for instructors.

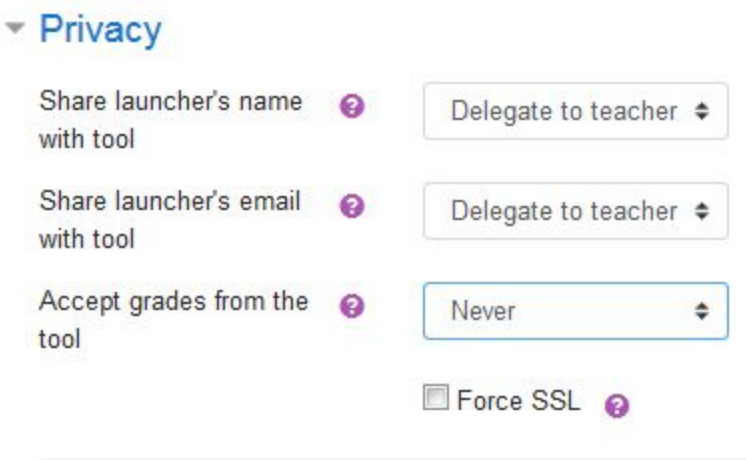

Once these settings are configured, click "Save Changes" to save the new tool provider.

#### **2. Add the external tool to a course**

Once the Insights tool has been set up in the system admin settings, instructors can add it to their courses as an activity.

To add the link, first turn on editing in the course. Then, choose a spot in the course to add the activity and click "Add an activity or resource."

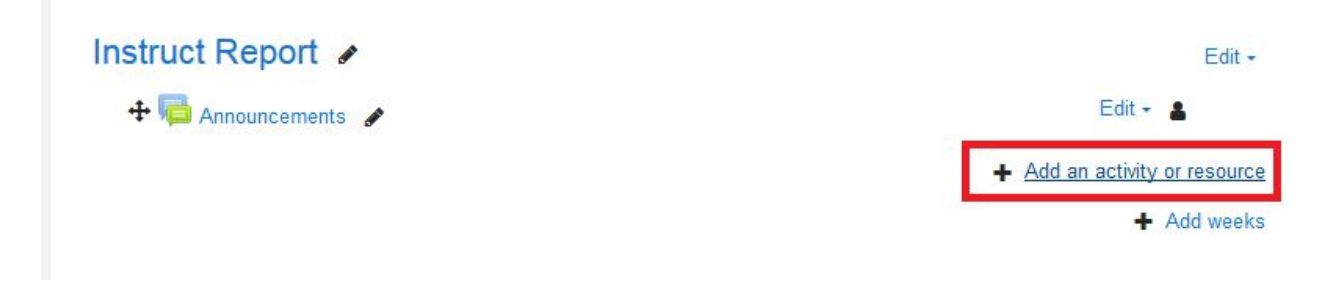

From the list of available activities, select "External Tool" and then click "Add."

## Add an activity or resource

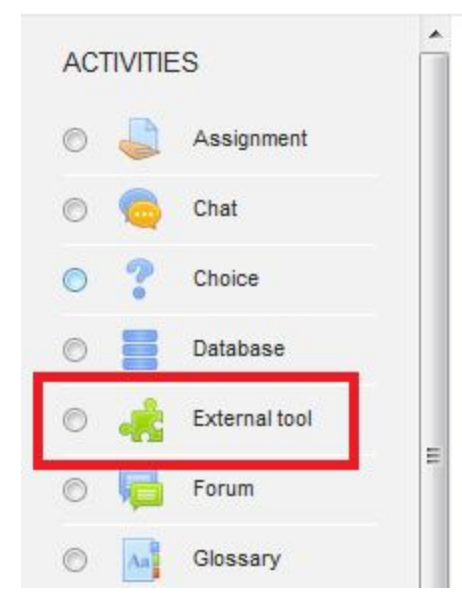

There is currently no help associated with this resource or activity

×

In the window that appears, simply give the link a name and select the report from the "Preconfigured tool" drop-down menu. The URL that was added in the Site Administrations settings in part 1 will automatically be used as the Tool URL, so there is no need to enter anything in this field.

Then click "save and return to course."

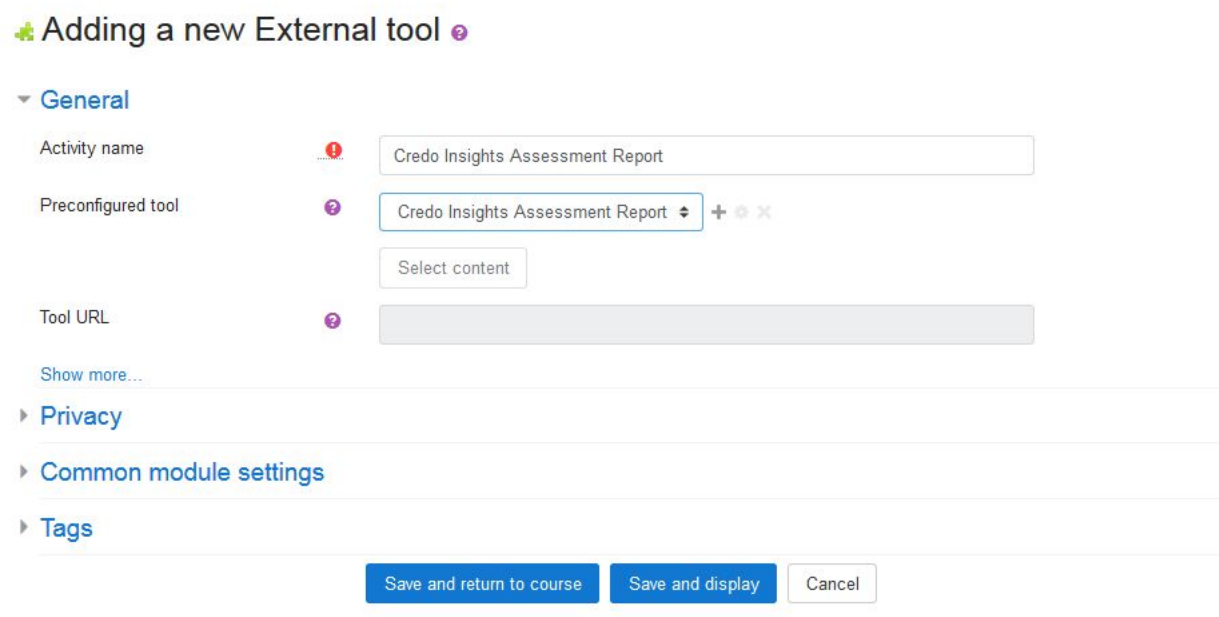

If you selected the "Show in activity chooser and as preconfigured tool" option in Step 1, the preconfigured tool will also appear as an option in the Activity Chooser, and you can select this instead of "External Tool."

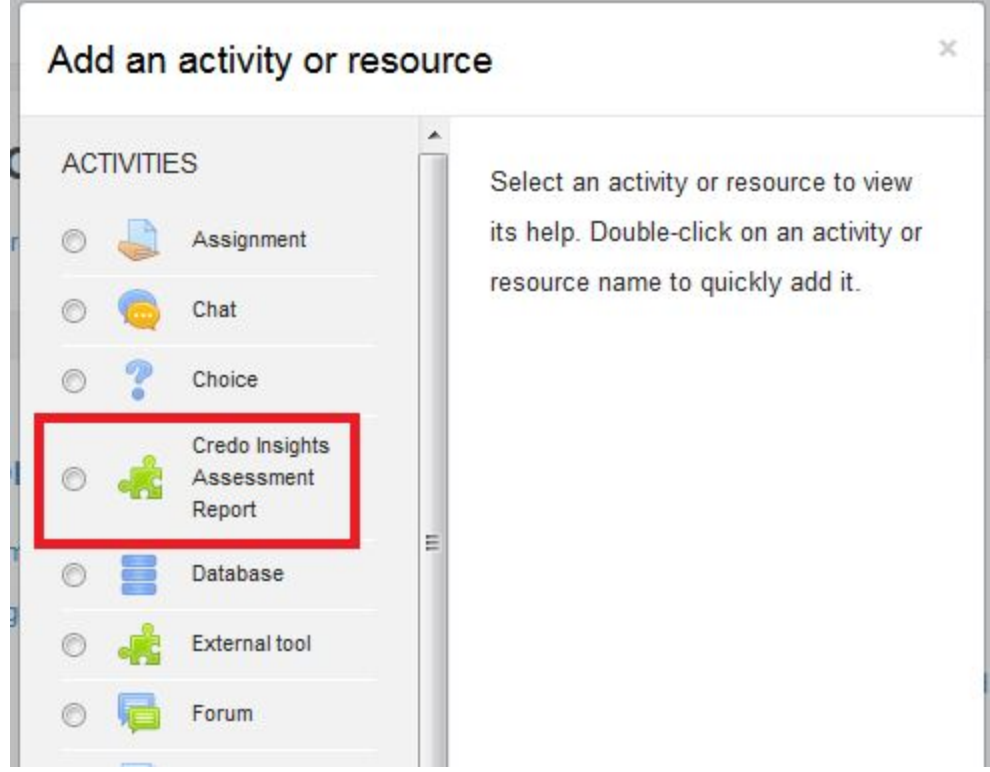

Then, you only need to give the activity a name before saving it to your course outline.

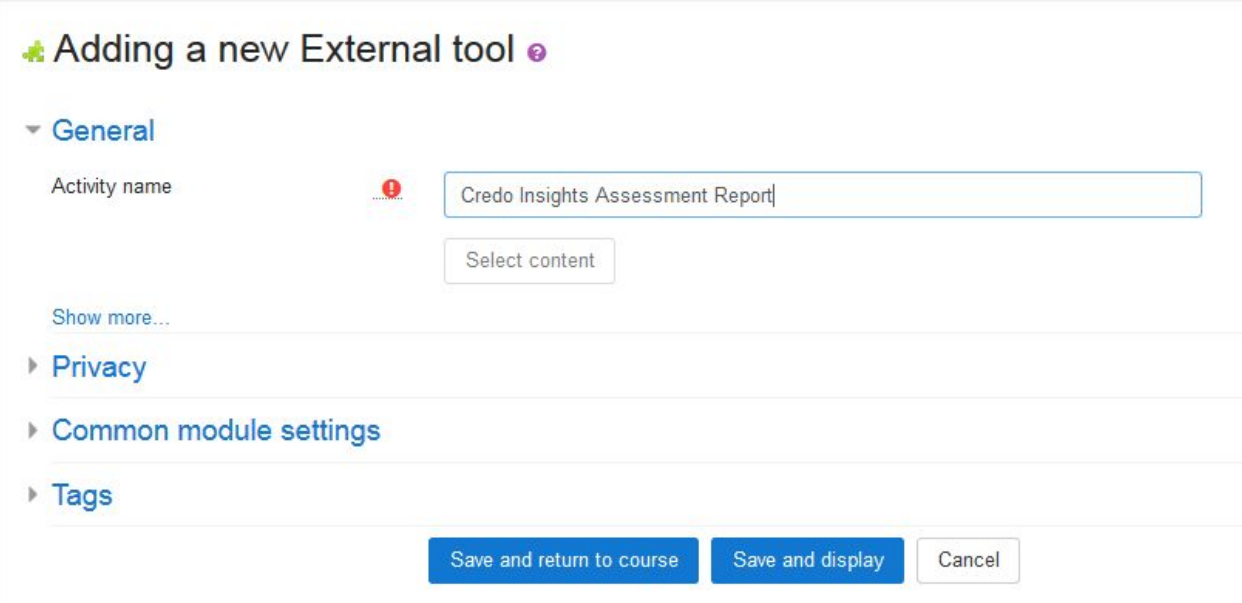

### **3. Hide link from students**

After adding the activity to the course, it is important to hide it from student view so that they do not try to access it -- the report is for instructors only, and if a student were to click on the link, they would see a permissions error.

To do this, locate the link on the course outline, and click "Edit." From the menu of options select "Hide." This will hide the link from students.

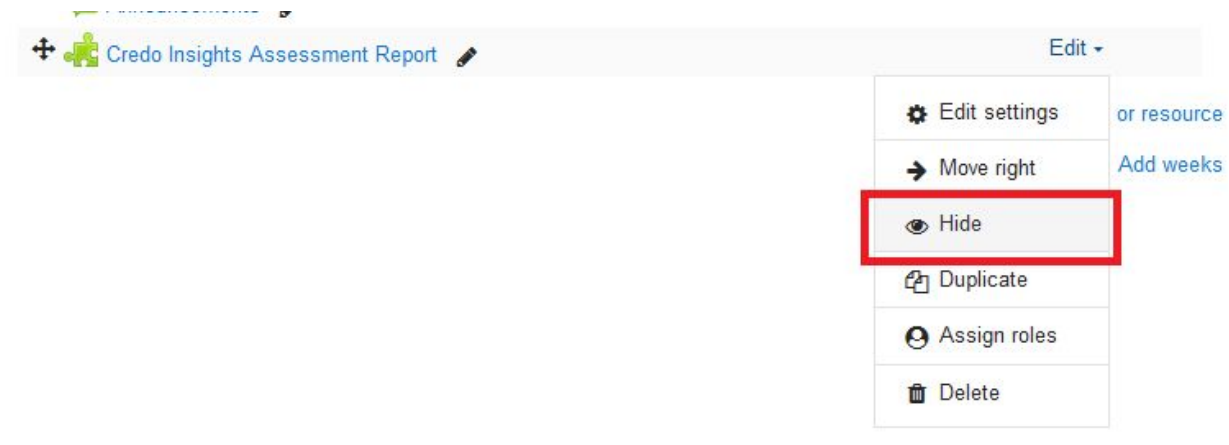

### **4. Launch**

Once the Insights tool has been added to a Module, the instructor can click on this link at any time to launch the Assessment report for the course. The report will automatically filter to show only data which came from the same Moodle course where the link is being launched. To see data for a different course, the instructor should add the report separately to that other course.

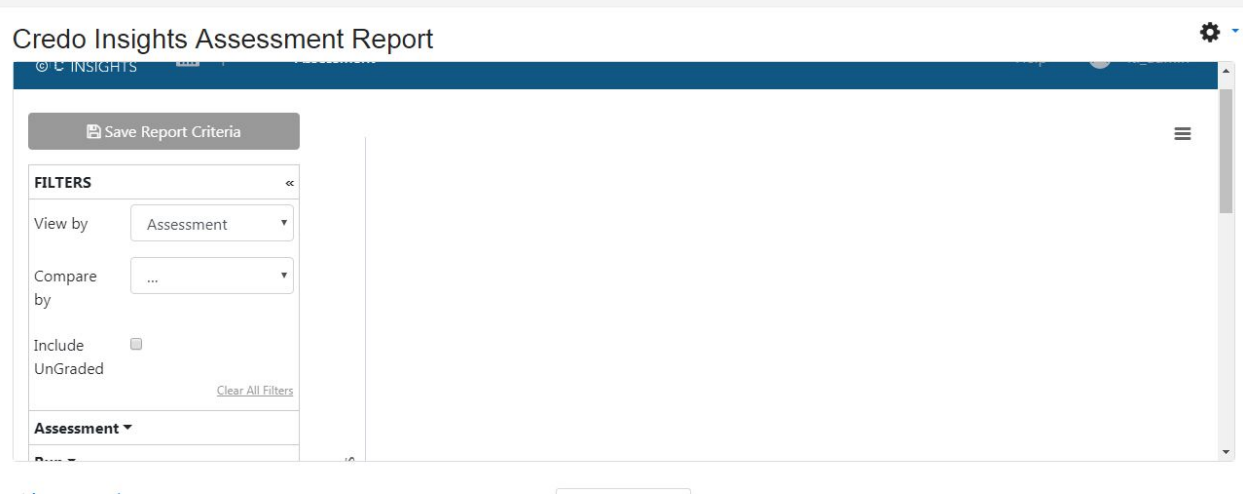

Once the report is launched, the instructor can use all of the Insights functionality to analyze their class data: sort and filter, drill down to answer-level responses, compare individual learner scores, etc. They can also export the report to CSV.